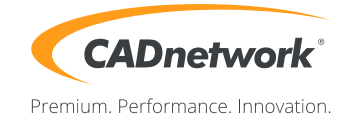

# CADnetwork Render-Guide Network Rendering for Blender

The Network Renderer must be enabled on all machines (Workstations and RenderCubes).

Activate it in the Render Add-ons of the "User Preferences".

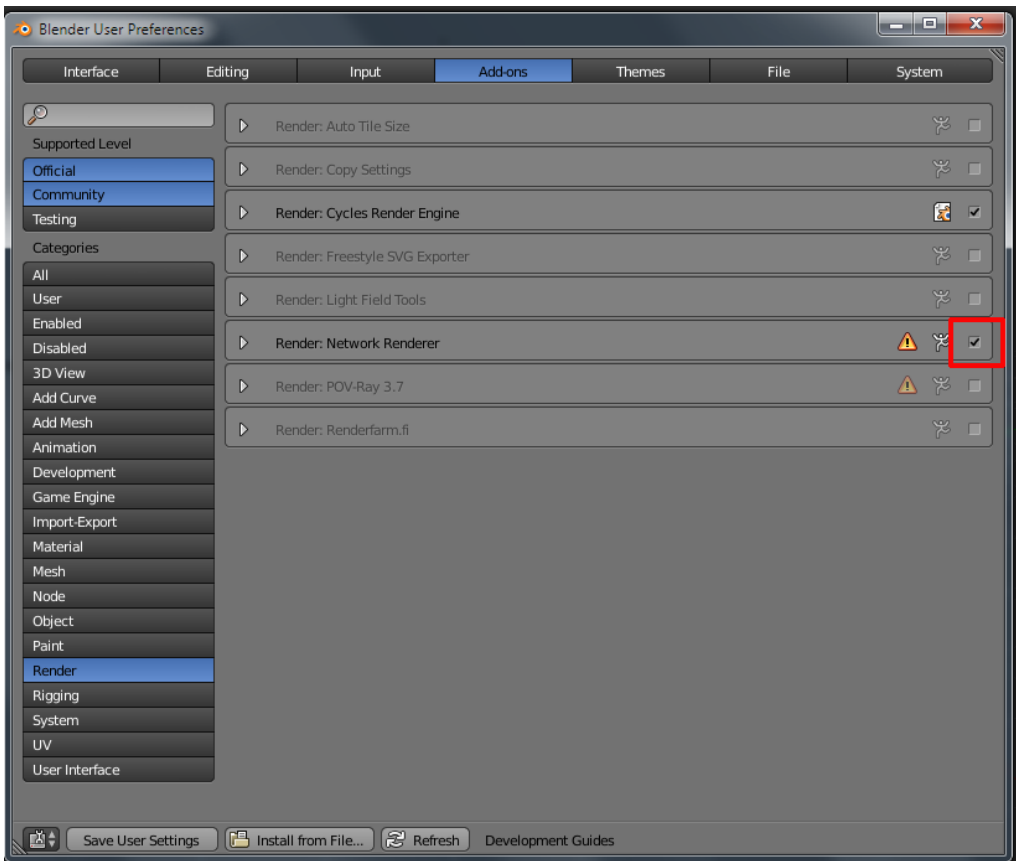

# Master

- 1. You need one machine for hosting the master server, this can be your workstation or a another computer
- 2. Start Blender, select Network Render in the drop-down field on top.
- 3. Select master (Master) as operating mode.
- 4. Specify the IP address(localhost) and the port.
- 5. Press "Start Service". The line of the render state will display the server actions.

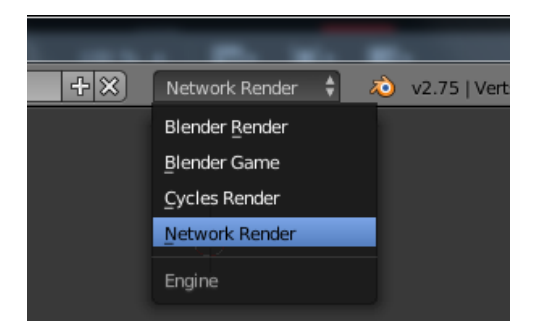

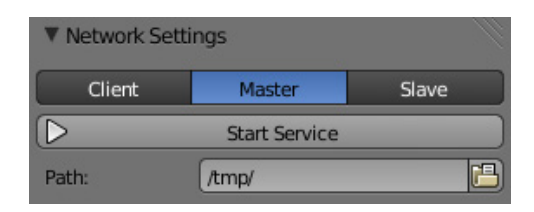

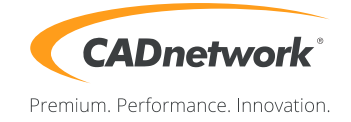

### Web interface Master

1. At startup, the master will also create a web interface that provide more information. It can be accessed using this URL: "https://master\_ip\_address:master\_port".

#### Slave (RenderCube)

- 1. Start the Slave Service on the RenderCubes.
- 2. Open Blender and select "Network Render" in the dropdown field on top.
- 3. Select "Slave" as operation mode.
- 4. Optional specify the IP address of the Master and the port. Leave [default] if you want that the slaves automatically detect the master.
- 5. Press on "Start Service" to connect with the Master Machine. The render status bar will display the tasks of the slaves.

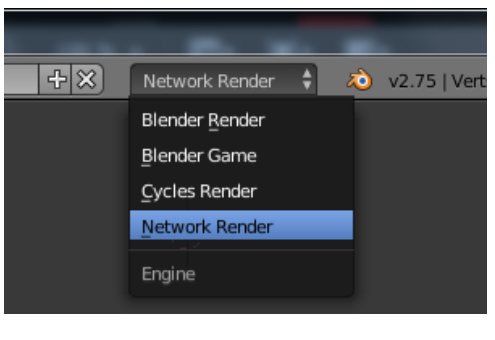

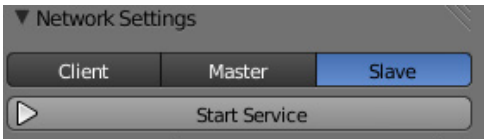

# Client (Workstation)

- 1. Start Blender. Confirm your render settings (size, etc.).
- 2. Select "Network Render" in the drop-down field on top.
- 3. Select "Client" as operation mode.
- 4. Optional specify the IP address of the master server and the port.
- 5. Press the refresh button under the address field to detect the Master Server automatically.
- 6. Press "Send Job" to start the process.

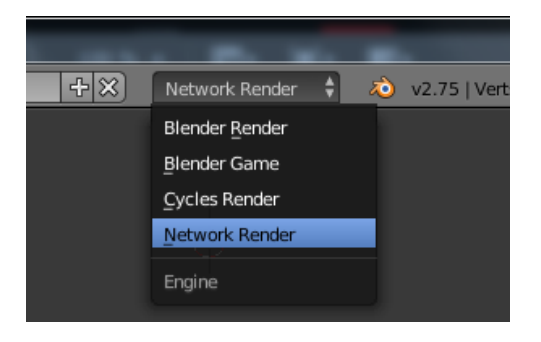

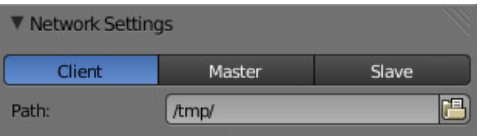

It is possible to run Master and Client on one System in two Blender applications.